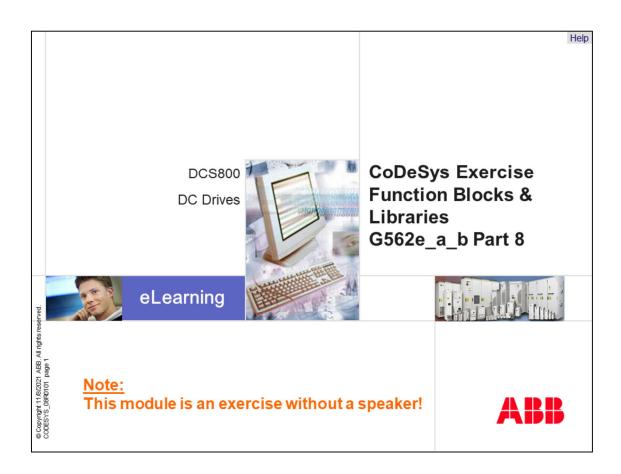

Welcome to the CoDeSys Function Blocks and Libraries training module for the DCS800, ABB DC Drives. If you need help navigating this module, please click the Help button in the top right-hand corner. To view the presenter notes as text, please click the Notes button in the bottom right corner.

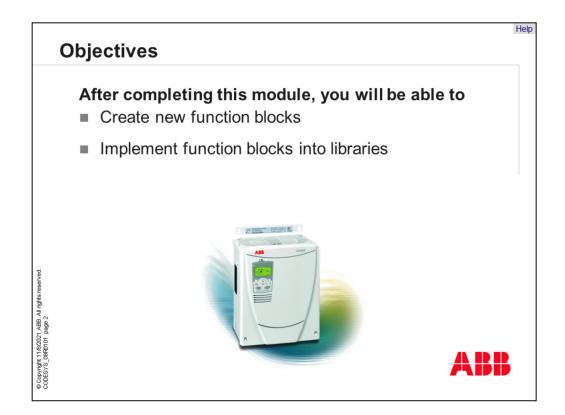

After completing of this module, you will be able to

- Create new function blocks and
- Implement function blocks into libraries

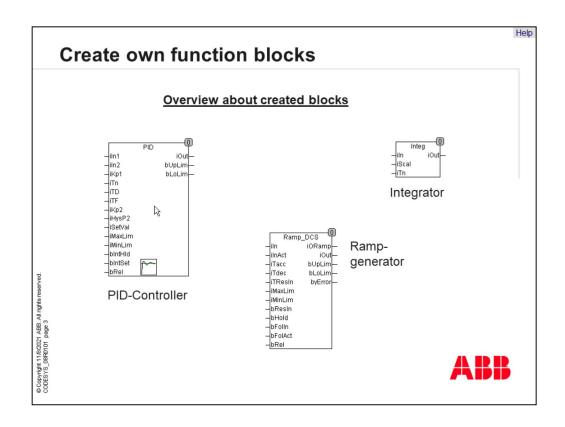

There can be an idea to put several functions into function blocks to hide know how. In CoDeSys it is possible to create own function blocks and put them into libraries. Further the user can define pictures for this blocks, like PID-controller. This function blocks are integrated in a library and can protected with a password. In this case the program code isn't visible for other users.

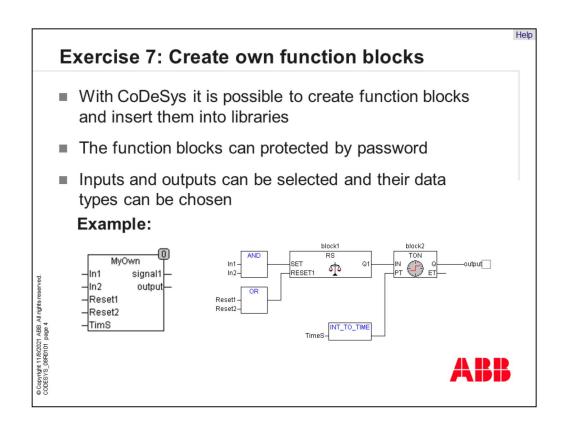

Let's do a little exercise. In the next exercise we build a new function block called "MyOwn". This block includes function blocks and operators from the CoDeSys standard library. The difference between programs and function blocks are that the inputs and outputs must be defined.

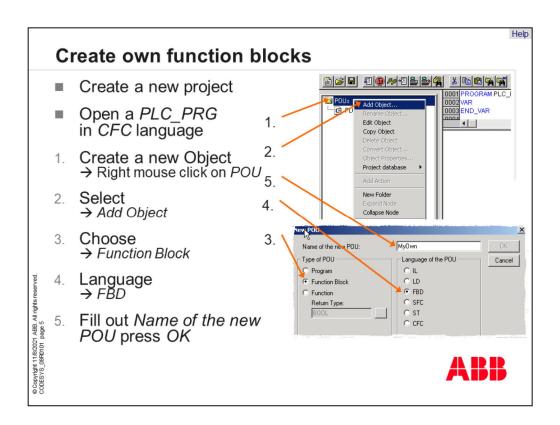

Next steps to build the new project are to add a new object and select the "Program Organization Unit" "Function Block". In this exercise we use programming language "Function Block Diagram".

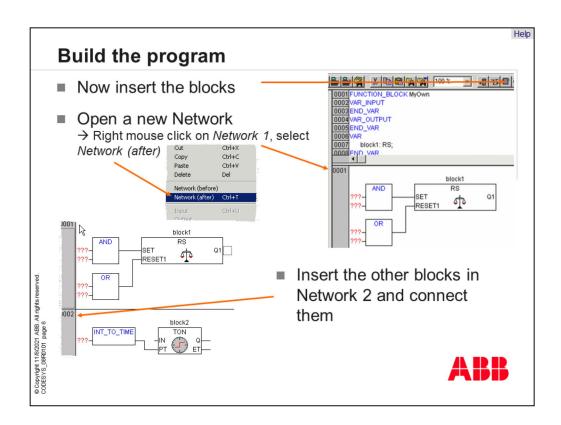

When the new network is designed, we have to put in the several function blocks. If Network 1 is ready, we add a new network after the first one and put in the other blocks. It will be avoided to split the whole program in several networks. So, it is easier to document the networks and get an overview about the whole program.

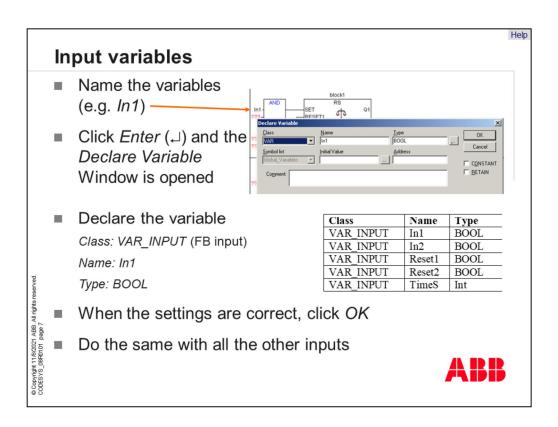

Next step is to declare all variables. This point is important because it must be defined which variables are inputs, outputs or internal variables. For our example we declare the variables like in the table.

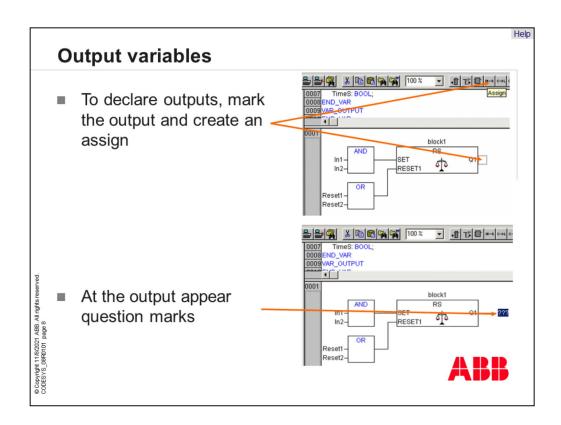

In programming language "Function Block Diagram" the first output at a function block has no connecting point. So we have to add a "Assign" and question marks are shown on the output. Now a variable for the output can be defined.

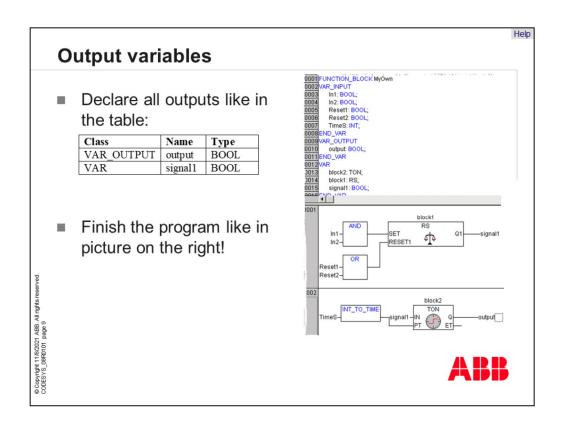

We have 1 output of the new function block. Now this variable must be declared as output variable. The picture on the right side shows the several variables for the function block. We have input variables, output variables and internal variables.

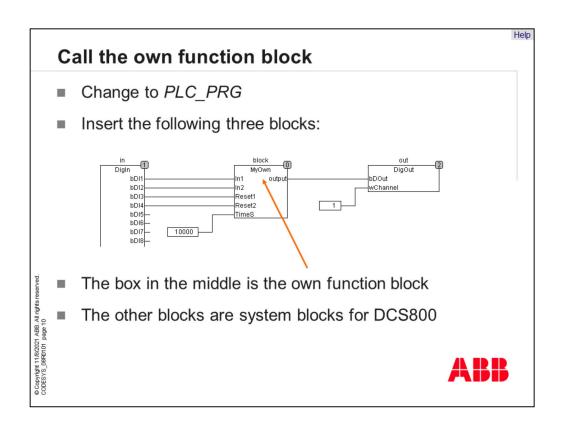

When the new function block called "My Own" is ready we can work with them. So, we change to the POU "PLC\_PRG" and build an application like in the picture. Now the project is ready, and we can test it.

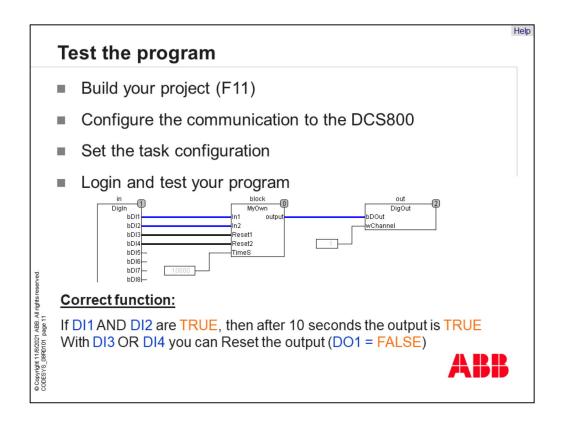

Build the project and configure the communication channel to DCS800. Set the task configuration and login with the program.

The correct function of this application is a delay of 10 seconds if digital input 1 and 2 are set.

## **Exercise 8: Libraries**

The own function blocks can only used in the program in which they were written

- To use them in other programs, they must be imported into libraries
- It is possible to protect libraries with passwords
- Libraries use the extension \*.lib

Copyright 11/8/2021 ABB. All rights reser IDESYS\_08R0101 page 12

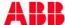

The next exercise deal with library handling. Own function blocks can only used in the program in which they are written. To use them in other programs, they must be imported to libraries. It is possible to protect libraries with passwords.

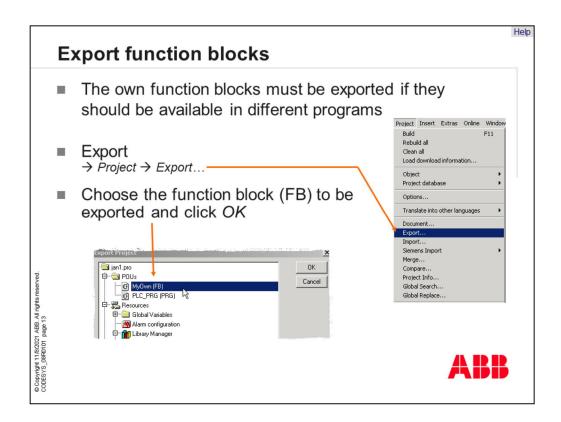

There can be a need to use this function block in other projects. This is possible when the function block is exported to the other project.

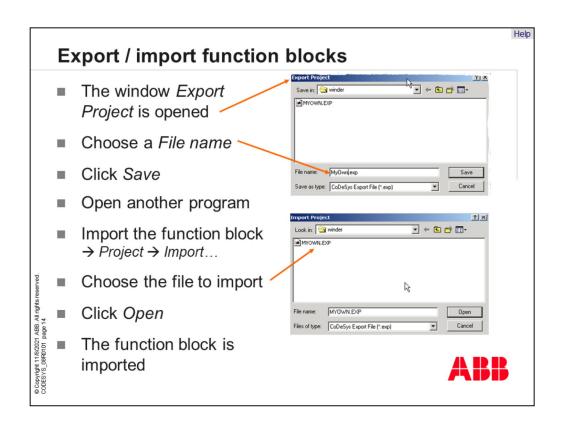

To export function blocks, define a name for the export file, please. Import of function blocks which are saved into other projects is very easy.

Open another program and click import to add the function block.

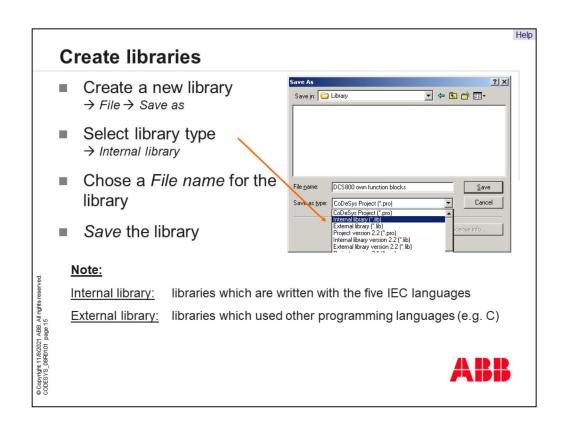

If a new library should be created click to menu "File" the item "Save As" and select "Internal library". Now all function blocks which are included in the project, will be saved in a new library. It isn't possible to save programs in a library structure. Only function blocks are inside a library.

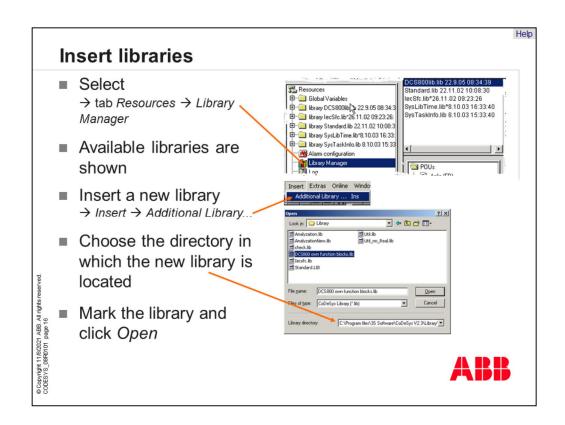

The next question is how libraries can be embedded to projects. For this case you can find the "Library Manager" in CoDeSys. Insert libraries with "Library Manager" when you click to "Additional Library".

The library manager shows you all available libraries like the "DCS800 Library" or the "Standard Library".

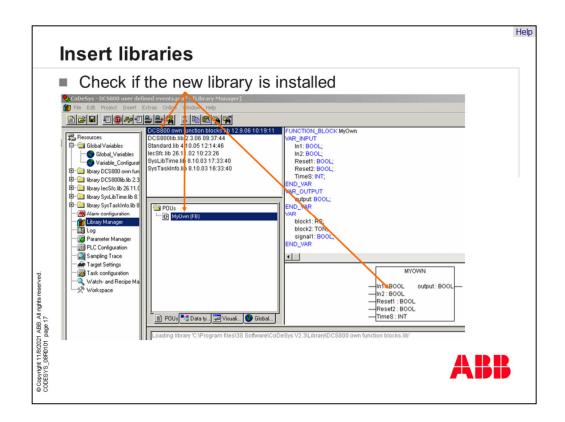

If the new library is correctly installed, you can find the library name in the directory and see the available blocks.

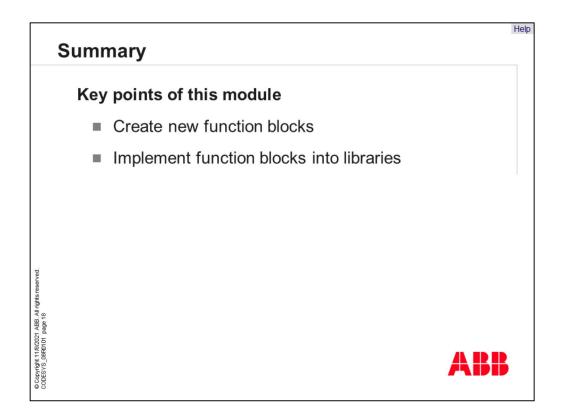

Key points of this module are to create new function blocks and implement them into libraries.

## **Additional information**

- Links to related information
  - 3S-software.com
  - DC-Drive-News (Intranet)
- Additional references

Application Manual (3ADW 000 199)
 Firmware Manual (3ADW 000 193)
 Hardware Manual (3ADW 000 194)

Training Material

opyright 11/8/2021 ABB. All I

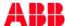

**Glossary** 

CoDeSys

Controller Development System (software tool)

- Memory Card Flash memory
- DriveWindow Light
   Software Tool for commissioning and maintenance using AC/DC
- Target Interface between Drive and CoDeSys tool

Control Builder

Whole system with software and hardware

PLC\_PRG

Main program which is used in all applications

POU

**Program Organization Unit** 

Library

It includes function blocks which are given or designed by other users

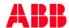

Copyright 11/8/2021 ABB. All rights reserved

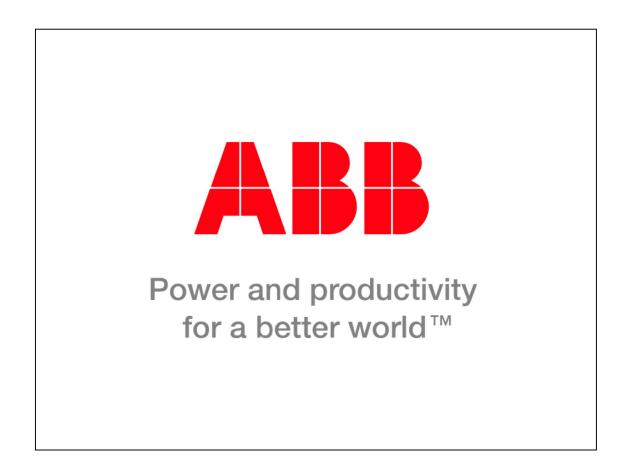

Thank you for your attention. You may now go ahead and move on to the next unit.